## How to Connect to OneDrive

**Note:** You will need authorization from your IT department in order to be able to connect to a OneDrive. If you have permission, use the following steps to connect to a OneDrive account.

- 1. Select the 'Files' view in the left navigation menu
- 2. In the My Content tab, select the large red '+" Add Content Source icon

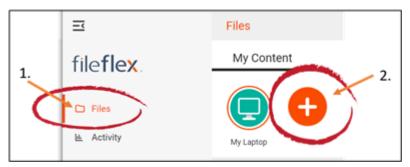

Select Add Content Source Icon

3. Select the OneDrive icon and follow the wizard.

Note: If you don't already have a OneDrive account, you will need to create one first.

- 4. Log in to OneDrive entering the email and password of your account.
- 5. Give FileFlex permission to view and manage documents in your OneDrive account by selecting **Allow**.

Congratulations - you have connected FileFlex to your OneDrive account.